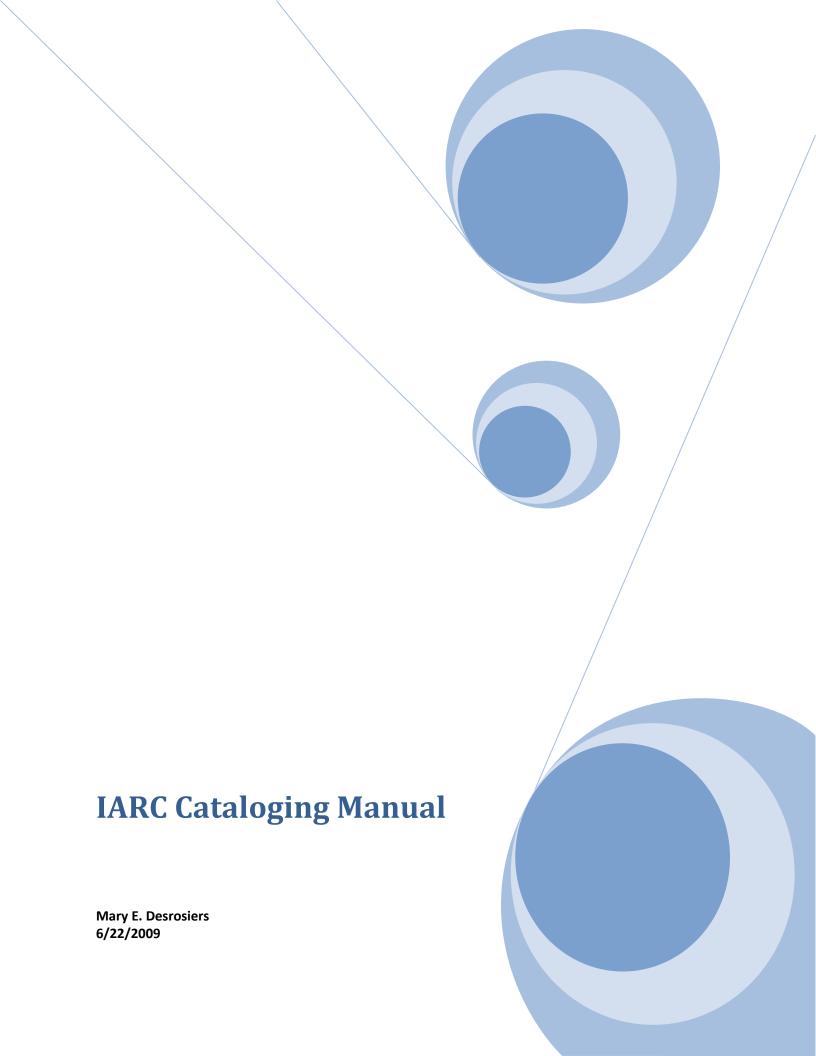

## PART 1: IARC SAMPLE MATERIAL

Use the IARC Cataloging Worksheets when cataloging all samples. The worksheets can then taken back to Jackson Library and used when entering data into WorkFlows.

To determine the call number, consult the <u>CSI Master Format</u>. This is located on one of the MAC computers in the IARC Library and on the cataloging laptop. To determine the call number using the CSI Master Format, type a subject into the search box. CSI will locate and highlight the subject. If first hit does not suit, use right arrow that is next to the search box. Continue looking at various choices until one <u>(is appropriate)</u>suites. If none <u>is appropriate</u> suites, try another word, if you can't find a good number, consult with your supervisor.

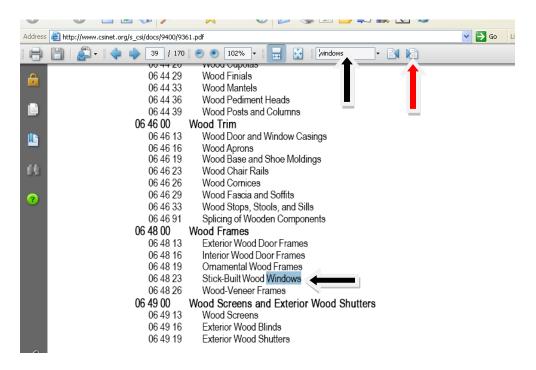

Once it has been determined that the subject is the correct one, the six digit number on the left will be the start of the call number.

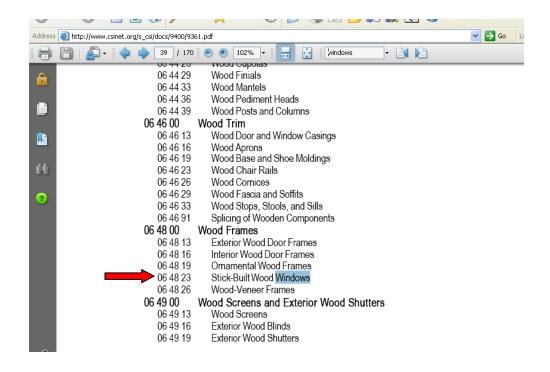

The first cutter of the call number will be the first two letters of the corporate body name. The second cutter of the call number is the date. The date depends on the type of material that is being cataloged.

| Wall covering            | 2004 |
|--------------------------|------|
| Fabric, curtains, drapes | 2005 |
| Furnishings              | 2006 |
| Laminates                | 2007 |
| Window treatments        | 2008 |
| Flooring                 | 2009 |
|                          |      |

If your sample does not fit into one of the above categories, consult with supervisor

## PART 2: USING THE IARC CATALOGING WORKSHEET

The **099** field contains the call number.

#### Example

01.33.23 St 2009

The **110** field contains the main entry using the corporate body name. (Corporate body is defined in *Anglo-American Cataloging Rules, 2<sup>nd</sup> edition, 2002 Revision and Updates* within Rule 21.1B1. ...an organization or a group of persons that is identified by a particular name and that acts, or may act, as an entity.) Usually it is the manufacturer of the sample being described.

## Examples

- 110 2 Constantine Commercial.
- 110 2 Iron Age Designs.

The **20x-24x** fields cover the title and situations of variant titles. *Bibliographic Formats* and *Standards* relates the various fields that may appear within the 20x-24x range. The **245** field contains the title as found on the title page, spine or front of the samples. If no formal title page, then a 500 note is needed stating "Title from cover/spine.".

#### **Examples**

- Solid color frieze.245 10 Rhythm in weave collection : |b fresh tapestry.
- Add a 246 field for the varying form of the title. Use separate 246 fields for each varying form of title. Use 246 with the first indicator "3" and the second indicator zero blank if the 245 title proper (\$a subfield) includes an ampersand (&) or includes a hypen (-) in the first five indexed words (i.e., excluding initial article). Spell out the ampersand in the appropriate language. Also add a 246 field if the \$b part of the title potentially could be searched as a title itself. In addition use a 246 field if there are initials in the first five indexed words NOTE: no punctuation at end of the 246 field

#### Examples

| 245<br>246 | . •      | Primitive & weave tile. Primitive and weave tile.               |
|------------|----------|-----------------------------------------------------------------|
| 245<br>246 | 10<br>30 | Top-notch tapestry. Top notch tapestry                          |
| 245<br>246 |          | Rhythm in weave collection :  b fresh tapestry. Fresh tapestry- |
| 245<br>246 | 10<br>30 | NC furniture markets.  North Carolina furniture markets         |

The **260** field contains publication related information.

\$a holds place of publication

\$b holds publisher information

\$c holds date. If the publication information only gives a copyright date, place a c immediately (no space) in front of the date, e.g. c2005.

If all other elements of the record match the piece:

If no date on sample, do not record.

If place of publication is not on sample, go to manufacturers website, find, and include in [ ].

# **Examples**

```
260 Hickory, NC: |b HBF, |c 2006.
260 [Irvine, CA]: |b Momentum Group, |c 2005.
260 Greensboro, NC: |b Company with no date.
```

The **300** \$a subfield contains pagination information; the \$b subfield contains description of illustrative material, and the \$c subfield gives the height of the item in centimeters.

# <u>Examples</u>

The **5xx** fields contain notes. There are over 50 differently numbered fields for notes, though some you will never encounter and most are encountered only rarely. The most common note you will encounter is the **500** field for General Notes. Use a separate **500** field for each note. All other **5xx** fields will not be used except for **505** on occasion.

## **Examples**

```
500 Title from cover.
500 Title from spine.
```

#### Give an example of a 505 field

The **690** field is used for local subject added entry. A subject or geographic name is used as an entry element for a topical term. Use LC subject headings, if cannot find a suitable subject head, consult with supervisor, when able. A good way why to do this is to check the authority file in Connexions.

# **Examples**

Furniture.

690 Furniture.

Architecture, Modern |y19th century.

Occasionally the **710** field will be used. This field is for the corporate body added entry. In the example below, Steelcase is the parent company of Design Tex.

# **Examples**

110 2 Design Tex.710 2 Steelcase.

The **856** field contains Electronic Location and Access or the URLs and product site.

## Example

856 40 |uhttp://www.themomgroup.com/momtex |3Product site

The **910** field contains the initials of the cataloger.

## <u>Example</u>

910 MED

Write the call number on the provided yellow paper strip according to what is in the **099** field. Below is an example of a Sample call number:

#### Example

01.33.23 St 2009

If unsure about how to format a field item according to MARC2 format, consult OCLC Bibliographic Formats to view rules and examples.

#### PART 3: FROM WORKSHEET TO WORKFLOWS

Once the IARC Cataloging Worksheet is complete the information can then be entered into WorkFlows. In WorkFlows, search for an item using the corporate body name. Make sure the result is a sample item instead of a monograph. Once you have the appropriate bibliographic result displayed, duplicate the title.

- Open session in Workflows
- Select Cataloging from the top tab

- Select **Title** from left side of screen
- Select Modify Title

In the search field, search call number from the **099** field of your worksheet; then scroll to see if the call number exists for a record. Try to match the first two letters of the call number. When you have a match, open, and then close the record. **Do not change any information in this record.** 

- Select Duplicate Title.
- Check properties default page, if not appearing consult supervisor

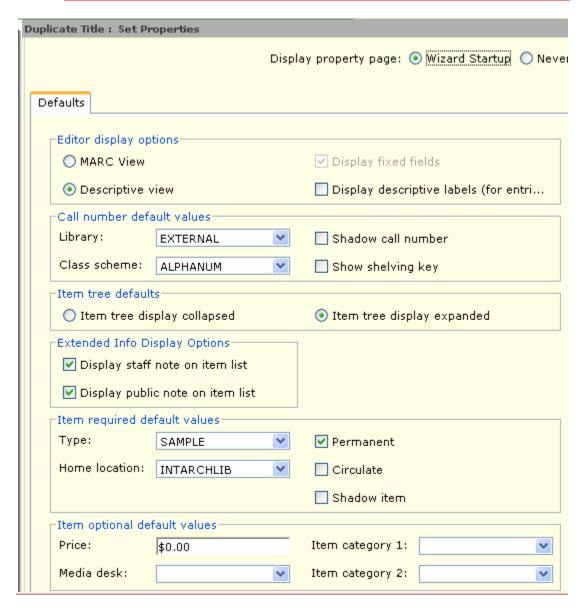

<u>Properties must be set up as above, especially Library, Class scheme, Type and Home Location</u>

If the "properties default" page appears, select "OK" to close.

Select the link under "Current" at the top of the screen. This will open the

record that you selected under "modify title" that you wish to duplicate.

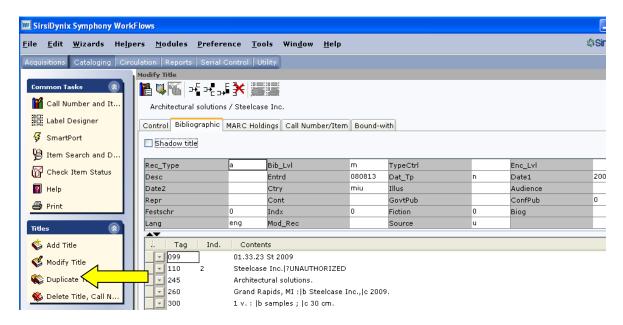

Once the record has been duplicated, information form the cataloging worksheet can be added.

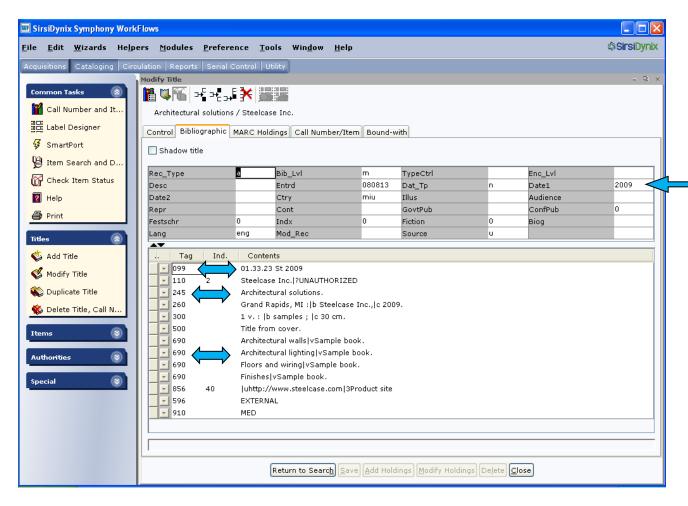

After the Bibliographic record has been added, the Call Number/Item needs to be added as well. Enter the call number in the Call number information box. The call library will be EXTERNAL and the Class scheme will be ALPHANUM.

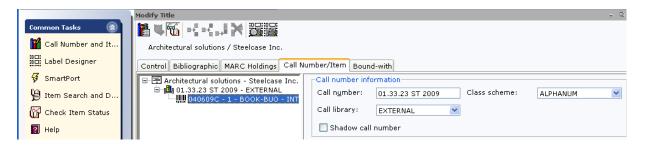

The Item type is: Sample

Home location is: INTARCHLIB

Next, item information needs to be added. To get the Item ID, the day/month/year format is used with a capital letter at the end (300509A). The capital letter signifies the

different items entered that day. If five items are entered, A-E will be used. The type will always be <a href="BOOK-BUOSAMPLE">BOOK-BUOSAMPLE</a> and the home location will always be INTARCHLIB. Make sure the Item library is listed as EXTERNAL. Also, make sure that the circulate box is unchecked. SAVE.

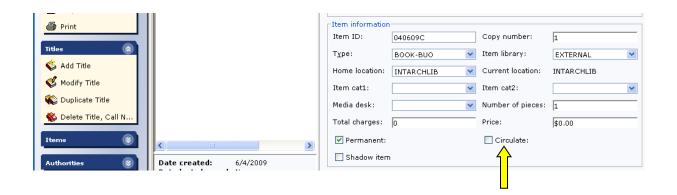

Mary E. Desrosiers June 22, 2009

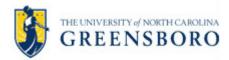

# IARC cataloging worksheet

| 099 |    |  |
|-----|----|--|
| 110 | 2  |  |
| 245 | _  |  |
| 246 |    |  |
| 260 |    |  |
| 300 |    |  |
| 500 |    |  |
| 500 |    |  |
|     |    |  |
|     |    |  |
| 690 |    |  |
| 690 |    |  |
|     |    |  |
|     |    |  |
| 856 | 40 |  |
| 910 |    |  |
|     |    |  |
|     |    |  |
|     |    |  |
|     |    |  |
|     |    |  |
|     |    |  |
|     |    |  |
|     |    |  |

med 6/22/09

#### **Useful links:**

http://www.oclc.org/bibformats/en/ May want to use this link for OCLC Bibliographic Formats and Standards

http://www.oclc.org/us/en/default.htm

Under "Tools and Services", go to "Librarian's Toolbox". Scroll down to "Cataloging Tools" and choose "Bibliographic Formats and Standards". Bibliographic Formats and Standards is a guide to machine-readable cataloging records. It provides tagging conventions, input standards and guidelines for entering information.

http://www.csinet.org/s csi/docs/9400/9361.pdf

CSI Master Format standardizes information for construction project manuals.

http://catalog.loc.gov/

Library of Congress Online Catalog

http://desktop.loc.gov/

Access to the most widely used cataloging documentation resources in an integrated, online system. Library of Congress

http://classificationweb.net/

Library of Congress Classification and Library of Congress Subject Headings